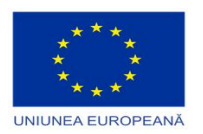

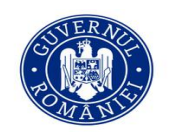

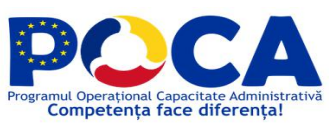

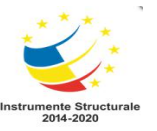

## **ePAS-eficientizarea Procedurilor Administrative prin Simplificare la Primãria Municipiului Petroșani**

## **Evaluare Instuirea personalului de specialitate al institutiei implicat in administrarea site-ului web modernizat**

Numele şi prenumele

UAT

Data evaluării

Semnătura

Citiți cu atenție enunțul fiecărei întrebări. Bifați litera corespunzătoare răspunsului ales. Fiecare întrebare are UN SINGUR RĂSPUNS corect.

#### **1. In cadrul editarii unei pagini, cum se activeaza generarea automata de album foto?**

a. Din tab-ul «Layout» se selecteaza la sectiunea «HTML: Lista de fisiere», iar in lista «Atasamente afisabile» se selecteaza fisierele dorite

b. Din tab-ul «Optiuni afisare copil» se selecteaza la sectiunea «HTML: Lista de fisiere», iar in lista «Atasamente afisabile» se selecteaza fisierele dorite

c. Din tab-ul «Afisare» se selecteaza la sectiunea «HTML: Album foto», iar in lista «Atasamente afisabile» se selecteaza imaginile dorite

d. Din tab-ul «Afisare» se selecteaza la sectiunea «HTML: Lista de fisiere», iar in lista «Atasamente afisabile» se selecteaza fisierele dorite

#### **2. Cum se poate actualiza continutul unei pagini din portal?**

a. Din Harta site se selecteaza pagina/dosarul respective si din meniul contextual se selecteaza optiunea «Previzualizeaza»

b. Din Harta site se selecteaza pagina/dosarul respective si din meniul contextual se selecteaza optiunea «Editeaza»

c. Din Harta site se selecteaza pagina/dosarul respective si din meniul contextual se selecteaza optiunea «Copiaza link»

d. Din Harta site se selecteaza pagina/dosarul respective si din meniul contextual se selecteaza

# Proiect cofinantat din Fondul Social European prin Programul Operational Capacitate Administrativă 2014-2020!

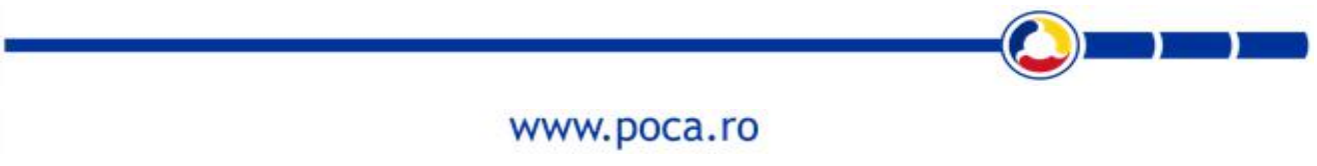

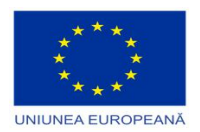

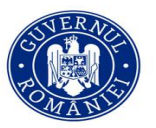

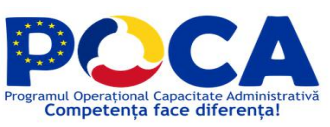

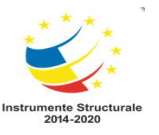

optiunea «Sterge pagina»

#### **3. Cum se poate reincadra o pagina in cadrul hartii site-ului?**

a. Printr-o operatiune de tip Drag'n'drop, tragand pagina care se doreste a fi reincadrata in noul dosar

- b. Selectand din meniul contextual al paginii respective operatiunea «Reincadreaza»
- c. Prin recrearea paginii in cadrul hartii site-ului

#### **4. In cadrul editarii unei pagini, cum se activeaza generarea de link-uri automate pentru fisierele atasate?**

a. Din tab-ul «Afisare» se selecteaza la sectiunea «HTML: Album foto», iar in lista «Atasamente afisabile» se selecteaza imaginile dorite

b. Din tab-ul «Layout» se selecteaza la sectiunea «HTML: Lista de fisiere», iar in lista «Atasamente afisabile» se selecteaza fisierele dorite

c. Din tab-ul «Optiuni afisare copil» se selecteaza la sectiunea «HTML: Lista de fisiere», iar in lista «Atasamente afisabile» se selecteaza fisierele dorite

d. Din tab-ul «Afisare» se selecteaza la sectiunea «HTML: Lista de fisiere», iar in lista «Atasamente afisabile» se selecteaza fisierele dorite

#### **5. Care este tab-ul din editarea unei pagini din care se pot selecta portlet-ii afisati?**

- a. Tab-ul «RO-1»
- b. Tab-ul «Fisiere»
- c. Tab-ul «Layout»
- d. Tab-ul «Afisare»

#### **6. Cum se poate accesa meniul contextual al unei pagini/dosare din harta site-ului?**

- a. Efectuand click cu butonul drept al mouse-ului pe pagina/dosarul dorit
- b. Deschizand pagina din sectiunea front-end a portalului

#### **7. Cum se acceseaza harta site-ului din meniul de administrare al portalului?**

a. Din sectiunea «Continut», optiunea «Stiri, anunturi, comunicate, etc.»

# Proiect cofinantat din Fondul Social European prin Programul Operational Capacitate Administrativă 2014-2020!

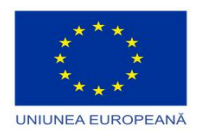

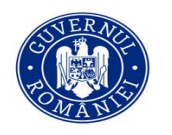

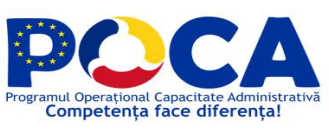

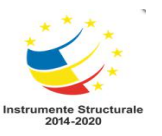

- b. Din sectiunea «Continut», optiunea «Harta site»
- c. Din sectiunea «Ajutor»

#### Numai pentru evaluator. NU completaţi această rubrică!

Total întrebări corecte: …………….. Calificativ …………………………….

Proiect cofinanțat din Fondul Social European prin<br>Programul Operațional Capacitate Administrativă 2014-2020!

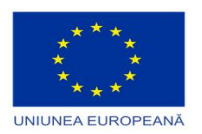

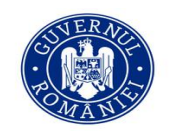

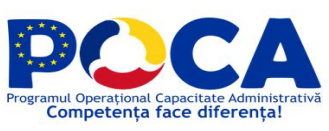

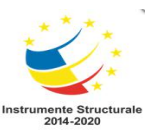

## **ePAS-eficientizarea Procedurilor Administrative prin Simplificare la Primãria Municipiului Petroșani**

## **Evaluare -** Instuirea personalului de specialitate al institutiei care va administra Back-office portalul de servicii

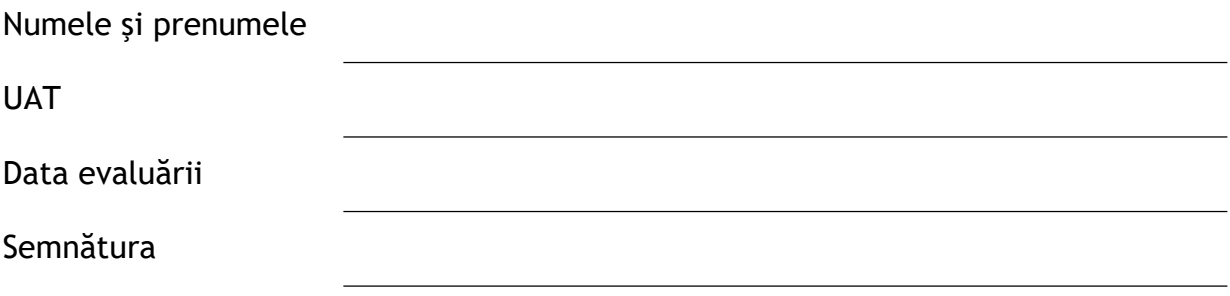

Cititi cu atentie enuntul fiecărei întrebări. Bifati litera corespunzătoare răspunsului ales. Fiecare întrebare are UN SINGUR RĂSPUNS corect.

- **1. Care este intrarea din meniu care permite vizitatorilor de pe portal sa-si creeze un cont de acces?**
	- a. Meniul «Utilizatori», submeniul «Inregistreaza utilizator»
	- b. Meniul «Utilizatori», submeniul «Profil utilizator»
	- c. Direct de pe pagina principala actiune «Autentificare »
	- d. Direct de pe pagina principala actiune «Creaza Cont»
- **2. Care sunt credentialele care pot fifolosite pentru autentificarea unui utilizator creat?**
	- a. Codul Numeric Personal si parola aferenta
	- b. Codul de Identificare Fiscala si parola aferenta
	- c. Codul Numeric Personal, Codul de Identificare Fiscala (dupa caz) sau adresa de e-mail si parola aferenta

# Proiect cofinantat din Fondul Social European prin Programul Operational Capacitate Administrativă 2014-2020!

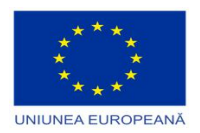

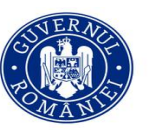

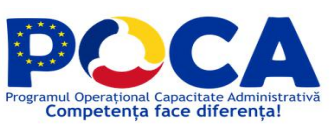

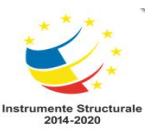

d. Adresa de e-mail furnizata si parola aferenta

#### **3. De unde se poate activa profilul unui utilizator?**

- a. Meniul «Utilizatori», submeniul «Inregistreaza utilizator»
- b. Meniul «Utilizatori», submeniul «Profil utilizator»
- c. Meniul «Utilizatori», submeniul «Utilizatori de validat»
- d. Meniul «Utilizatori», submeniul «Toti »

#### **4. Ce date nu potfi modificate la modificarea unui utilizator deja existent?**

- a. Adresa de e-mail
- b. Numele
- c. Nu se poate modifica profilul
- d. Codul Numeric Personal sau Codul de Identificare Fiscala
- 5. De unde se defineste un formular ?
	- a. Meniul «Administrare portal servicii», «Formulare servicii», «Adauga»
	- b. Meniul «Registratura», «Adauga», «Formulare servicii»
	- c. Meniul «Portal», «Administrare»,«Adauga»
	- d. Meniul «Portal», «Administrare portal servicii»
- 6. Cum se defineste un formular ?
	- a. Folosind un editor extern
	- b. Nu se poate defini din interfata
	- c. Folosind documente word
	- d. Direct de pe tipul de document
- 7. Pot folosi componente preconfigurate la proiectare unui formular?
	- a. Da, accesand sectiunea de componente customizate
	- b. Da, prin copiere directa dintr-un editor extern
	- c. Nu, trebuie proiectat de la zero fiecare formular
	- d. Nu suporta aceasta funcționalitate

Proiect cofinantat din Fondul Social European prin Programul Operational Capacitate Administrativă 2014-2020!

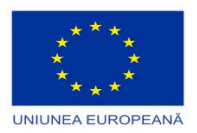

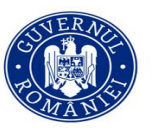

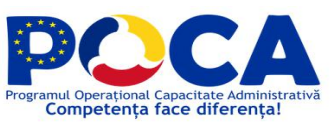

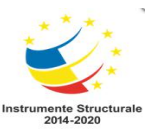

- 8. Exista posibilitatea de adaugare a unei componenta de tip Taxa?
	- a. Nu
	- b. Da, dar nu este parametrizabila
	-
	- c. Da, parametrizand tipul taxei, formula de calcul.<br>d. Da, proiectand individual pentru fiecare formular componenta dorita
- 9. Un formular poate fi accesibil pentru ?
	- a. Persoane fizice si/sau juridice
	- b. Nimeni, functioneaza doar demonstrativ
- 10. La proiectare unui formular ce detalii sunt vizibile pe ecran?
	- a. Zona de proiectare
	- b. Zona de Simulare
	- c. Zona de Date, Simulare, Proiectare si Schema JSON
	- d. Editor JSON
- 11. De cate tipuri poate fi un formular ?
	- a. Formular web
	- b. Formular, PDF, Wizard
	- c. Nu se poate schimba tipul
- 12. Unde se proiecteaza continutul cererii?
	- a. Nu se poate proiecta
	- b. Direct pe tipul de document -> Continut
	- c. Doar prin atasare de catre registratura
	- d. Se ataseaza documentul word
- 13. Cum semneaza cetateanul cererea depusa ?
	- a. Prin tiparire si semneaza fizic hartia
	- b. Electronic cu un certificat cumparat in prealabil
	- c. Direct in portal la depunere, in mod automat
	- d. Nu poate semna

# Proiect cofinantat din Fondul Social European prin Programul Operational Capacitate Administrativă 2014-2020!

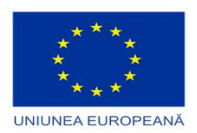

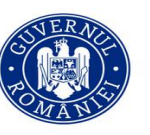

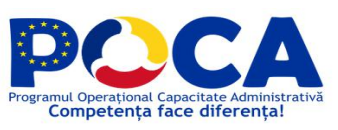

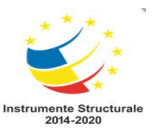

- 14. Unde se pot regăsi solicitarile depuse?
	- a. Nu apar in registre, sunt prelucrate automat
	- b. In Solicitari -> Solicitari dupa data
	- c. Direct pe registratura
	- d. In Call center -> Mesaje in lucru
- 15. Se poate comunica cu cetateanul prin intermediul portalului ?
	- a. Nu exista aceasta functionalitate
	- b. Doar daca esti administrator direct de pe solicitare Adauga comunicare
	- c. Direct de pe solicitare Adauga Comunicare
	- d. Doar pin metodele traditionale: telefon, email, etc
- 16. Cum ii este expediat raspunsul cetateanului ?
	- a. Prin posta
	- b. Prin SMS
	- c. Prin Email
	- d. Direct in cadrul portalului de servicii, semnat electronic.
- 17. Ce sisteme de operare/dispozitive necesita pentru a functiona portalul de servicii ?
	- a. Windows
	- b. Linux
	- c. iOS si Android
	- d. Nu este dependent de un sistem de operare, sau dispozitiv
- 18. Cum se verifica un document emis de primarie ?
	- a. Direct din portal, accesand sectiunea Cautare/Verificare documente
	- b. La ghiseu
	- c. Prin intermediul Call center
	- d. Nu se poate verifica
- 19. La ce foloseste QR Code atasat pe document?
	- a. La nimic

# Proiect cofinantat din Fondul Social European prin Programul Operational Capacitate Administrativă 2014-2020!

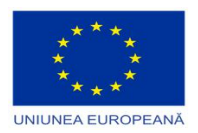

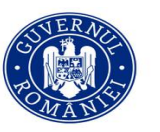

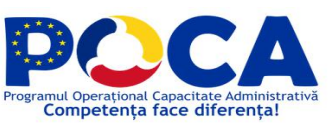

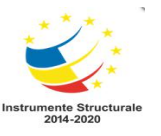

- b. La scanarea si indexare, cautare sau verificare document
- c. La scanare si indexare
- d. La cautare si/sau verificare document
- 20. Ce aplicatie trebuie sa instaleze cetateanul pentru a scana codul QR atasat ?
	- a. Doar pe Android -> QR Code reader
	- b. Doar pe iOS -> QR Code reader
	- c. Nu este nevoie, se scaneaza direct din portalul de servicii, sectiunea Cautare sau verificare documente
	- d. Doar IT-ul institutiei poate instala aplicatia specifica

Numai pentru evaluator. NU completați această rubrică!

Total întrebări corecte: …………….. Calificativ …………………………….

Proiect cofinantat din Fondul Social European prin Programul Operational Capacitate Administrativă 2014-2020!

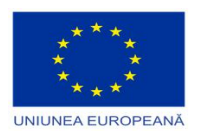

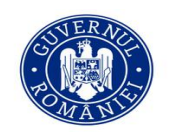

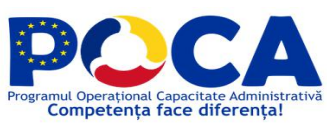

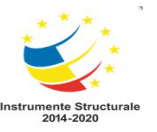

## **" ePAS-eficientizarea Procedurilor Administrative prin Simplificare la Primãria Municipiului Petroșani**

## **Evaluare - Instruire specializată în administrare sistem colectare propuneri cetateni**

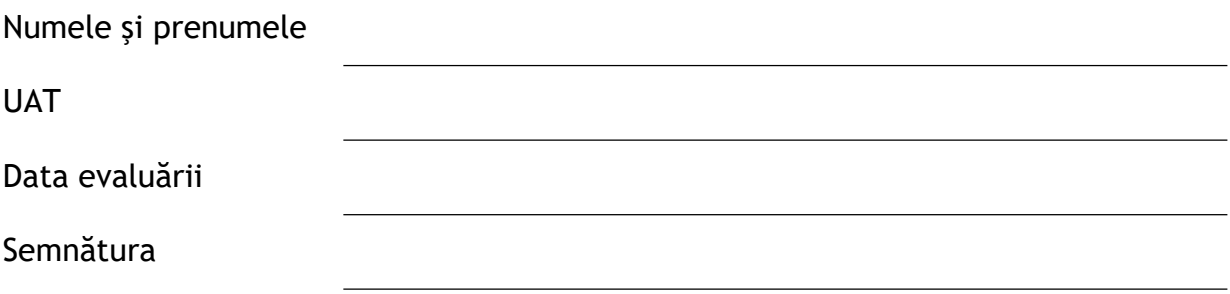

Citiți cu atenție enunțul fiecărei întrebări. Bifați litera corespunzătoare răspunsului ales. Fiecare întrebare are poate avea unul sau mai multe raspunsuri corecte.

#### 1. **Cum** activez un utilizator?

- a. Din meniul «Administrare portal servicii» -> «Utilizatori de validat»
- b. Din meniul «Administrare portal servicii» -> «Utilizatori» -> «Utilizatori de validat»
- c. Din meniul «Portal» -> «Administrare portal servicii» -> «Utilizatori» -> «Utilizatori de validat»
- d. Utilizatorul se valideaza automat

#### **2. Cum dezactivez un utilizator?**

- a. Din meniul «Portal» -> «Administrare portal servicii »-> «Utilizatori »-> «Utilizatori inactivi»
- b. Din meniul «Portal» -> «Administrare portal servicii »-> «Utilizatori» -> «Utilizatori de validat»
- c. Din meniul «Portal» -> «Administrare portal servicii »-> «Utilizatori» -> «Utilizatori inregistrati»
- d. Un utilizator nu inregistrat nu poate fi dezactivat

## Proiect cofinantat din Fondul Social European prin Programul Operational Capacitate Administrativă 2014-2020!

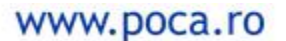

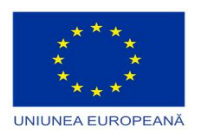

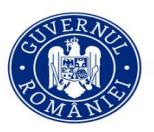

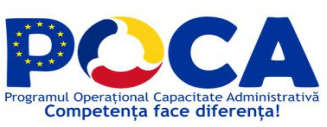

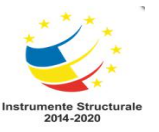

#### **3. Cum se configureaza etapele calendarului bugetarii participative?**

- a. Prin actionarea meniului «Portal» -> «Portal» ->«Configurare», si apoi crearea cuvintelor cheie de tipul «Calendar bugetare participativa» pentru fiecare etapa in parte.
- b. Prin actionarea meniului «Portal» -> «Portal» ->«Configurare», si apoi a unui cuvant cheie de tipul «Calendar bugetare participativa» cu toate etapele.
- c. Prin actionarea meniului «Portal» ->«Configurare», si apoi crearea cuvintelor cheie «Calendar bugetare participativa» pentru fiecare etapa in parte.
- d. Prin actionarea meniului «Portal» ->«Configurare», si apoi a unui cuvant cheie «Calendar bugetare participativa» cu toate etapele.

#### **4. Cum se configureaza perioada de vot?**

- a. Se actioneaza meniul «Portal» -> «Portal» -> «Configurare», si se configureaza doua cuvinte cheie de tipul «Bugetare participativa Data Start Vot » respectiv «Bugetare participativa Data End Vot ».
- b. Se actionarea meniul «Portal» -> «Portal» -> «Portal Servicii», si se configureaza doua cuvinte cheie de tipul «Bugetare participativa Data Start Vot » respectiv «Bugetare participativa Data End Vot ».
- c. Se actioneaza meniul «Portal» -> «Portal» -> «Configurare», si se configureaza un singur cheie de tipul «Bugetare participativa » si pe care se specifica Dat Start si Data End.
- d. Se actioneaza meniul «Portal» -> «Portal» -> « Portal Servicii», si se configureaza un singur cheie de tipul «Bugetare participativa » si pe care se specifica Dat Start si Data End.

#### **5. Cum se selecteaza pentru finantare un proiect?**

- a. Se deschide proiectul, se da click pe butonul «Status proiect» si se selecteaza Optiunea «Activat»
- b. Se deschide proiectul, se da click pe butonul «Status proiect» si se selecteaza Optiunea «Selectat PT. FINANTARE»
- c. Se deschide proiectul si se bifeaza optiunea «Activat»
- d. Se deschide proiectul si se bifeaza optiunea «Selectat PT. FINANTARE»

# Proiect cofinantat din Fondul Social European prin Programul Operational Capacitate Administrativă 2014-2020!

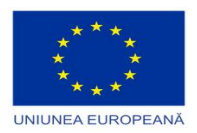

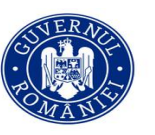

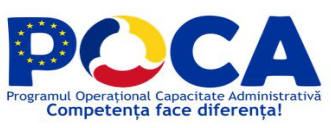

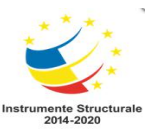

#### **6. Unde se completeaza motivul respingerii unui proiect?**

- a. Pe proiect, tab-ul «Rezolutie»
- b. Pe proiect, tab-ul «Motiv respingere»
- c. Pe proiect, tab-ul «Descriere»
- d. In «Portal» -> «Configurare» se creaza un cuvant cheie cu motivul respingerii

#### **7. Cum poate fi notificat deponentul de pe platforma despre motivul respingerii proiectului ?**

- a. Deponentul va putea fi notificat automat prin email
- b. Deponentul va putea fi notificat automat prin sms
- c. Deponentul nu va fi notificat automat despre motivul respingerii proiectului
- d. Deponentul va gasi notificarea privind respingerea proiectului pe profilul lui de pe platforma.

#### **8. Ce trebuie sa faca o persoana pentru a putea depune un proiect?**

- a. Sa isi creeze cont pe platforma
- b. Sa isi creeze cont pe platforma si sa astepte activarea lui de catre functionarul din primarie
- c. Sa isi creeze cont pe platforma si sa isi activeze contul din email-ul primit
- d. Utilizatorul trebuie doar sa isi specifice numele si adresa de email pentru a putea depune o idee de proiect

#### **9. Pe ce browser functioneaza aplicatia?**

- a. Mozilla Firefox,
- b. Google Chrome,
- c. Office
- d. Opera

**10. Care dintre datele introduse de deponent la crearea profilului pot fi folosite la autentificare ca si nume utilizator?**

Proiect cofinantat din Fondul Social European prin Programul Operational Capacitate Administrativă 2014-2020!

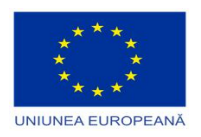

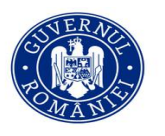

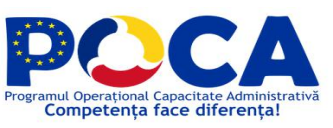

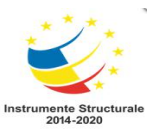

- a. CNP-ul
- b. Numele si prenumele
- c. Adresa de email cu care s-a inregistrat
- d. Numarul de telefonul

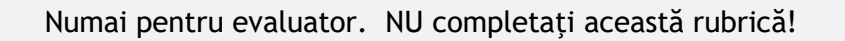

Total întrebări corecte: …………….. Calificativ …………………………….

Proiect cofinanțat din Fondul Social European prin<br>Programul Operațional Capacitate Administrativă 2014-2020!

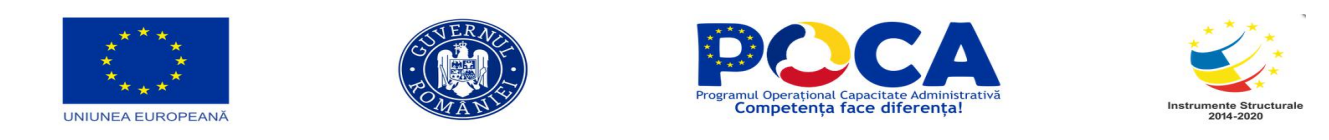

### **" ePAS-eficientizarea Procedurilor Administrative prin Simplificare la Primãria Municipiului Petroșani**

### **Evaluare - instruirea personalului de specialitate al instituției implicat în administrarea instrumentului extranet de validare veridicitate acte**

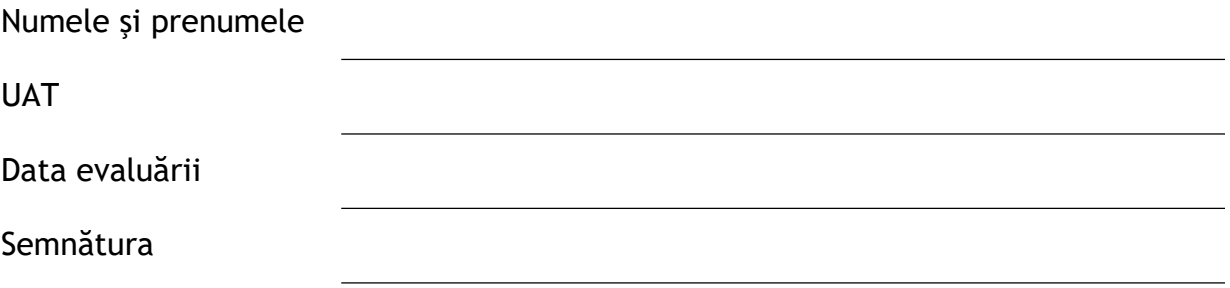

Citiţi cu atenţie enunţul fiecărei întrebări. Bifaţi litera corespunzătoare răspunsului ales. Fiecare întrebare are UN SINGUR RĂSPUNS corect.

- 1. Cum se genereaza codurile QR pentru documentele raspuns?
	- a. Se genereaza manual, actionand butonul Cod bare de pe documentul in operare
	- b. Se genereaza automat, atunci cand se tipareste documentul raspuns
	- c. Se poate genera atat manual cat si automat
	- d. Nu se pune cod QR pe documentul raspuns
- 2. In ce subfolder de pe server se regasesc documentele .pdf care au fost atasate automat la documentele aferente din registratura?
	- a. 01.originale
	- b. 03.nerecunoscute
	- c. 05.trimise
	- d. Scanate
- 3. In ce subfolder de pe server se regasesc documentele .pdf care nu au fost recunoscute si deci nu au putut fi nici atasate automat?
	- a. 01.originale
	- b. 03.nerecunoscute

Proiect cofinanțat din Fondul Social European prin Programul Operațional Capacitate Administrativă 2014-2020!

the state of the state of the state

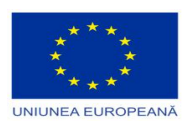

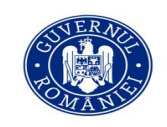

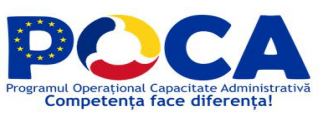

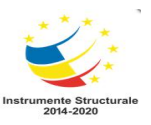

- c. 05.trimise
- d. Scanate
- 4. Cum se genereaza codul de bare pentru un document de intrare?
	- a. Se deschide documentul si se actioneaza butonul Cod de bare
	- b. Se deschide documentul si se actioneaza butonul Bon
	- c. Se deschide documentul iar codul de bare se genereaza automat
	- d. Se deschide documentul din lucrari in operare si se actioneaza butonul Cod de bare
- 5. Cum se poate face validarea unui raspuns emis?
	- a. se scaneaza codul QR cu telefonul mobil
	- b. se intra pe pagina web a institutiei, se introduce numarul de inregistrare si se apasa butonul Cauta in registratura
	- c. se intra pe pagina web a institutiei, se introduce numarul de inregistrare si anul inregistrarii cererii si se apasa butonul Cauta in registratura
	- d. Validarea unui raspuns emis se poate face doar contactand institutia emitenta
- 6. Ce inseamna validarea unui document emis?
	- a. Se verifica autenticitatea datelor inscrise in acesta
	- b. Se verifica daca numarul acestui document se afla in baza de date a institutiei emitente
	- c. Se verifica daca nu au fost emise mai multe documente pentru aceeasi persoana
	- d. Se verifica daca persoana are dreptul utilizarii acelui document in scopul in care doreste
- 7. De pe ce imprimanta se pot tipari etichetele de coduri QR ?
	- a. De pe orice imprimanta
	- b. De pe o imprimanta Zebra, speciala pentru coduri de bare
	- c. De pe o imprimanta laser
	- d. Codurile QR se pot tipari de pe orice imprimanta cu jet de cerneala
- 8. Ce dimensiune au etichetele pentru coduri QR pe care se va tipari din aplicatie? a.  $53 \times 13$  mm

Proiect cofinanțat din Fondul Social European prin Programul Operațional Capacitate Administrativă 2014-2020!

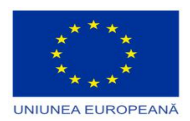

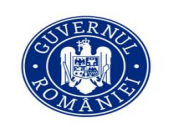

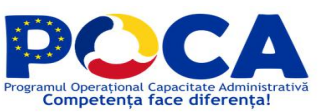

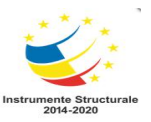

- b. 56 x 25 mm
- c. 100 x 70 mm
- d. 38 x 38 mm
- 9. Ce setari trebuie facute pentru conturile care vor tipari coduri de bare QR?
	- a. In organigrama se bifeaza pe conturile respective optiunea Listare coduri bare
	- b. In organigrama se completeaza la conturile respective, cale imprimanta
	- c. In organigrama se completeaza la conturile respective, cale imprimanta si se bifeaza optiunea Listare coduri bare
	- d. In organigrama se selecteaza persoanele care vor tipari coduri de bare

Numai pentru evaluator. NU completaţi această rubrică!

Total întrebări corecte: …………….. Calificativ …………………………….

Proiect cofinanțat din Fondul Social European prin Programul Operațional Capacitate Administrativă 2014-2020!

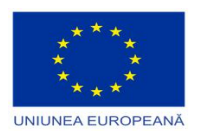

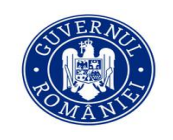

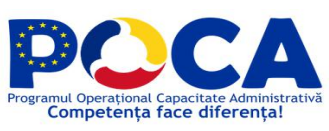

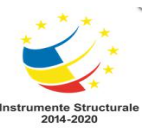

## " **ePAS-eficientizarea Procedurilor Administrative prin Simplificare la Primãria Municipiului Petroșani**

## **Evaluare Instuirea personalului de specialitate al institutiei implicat in administrare instrument intern de evaluare a performantei serviciilor livrate**

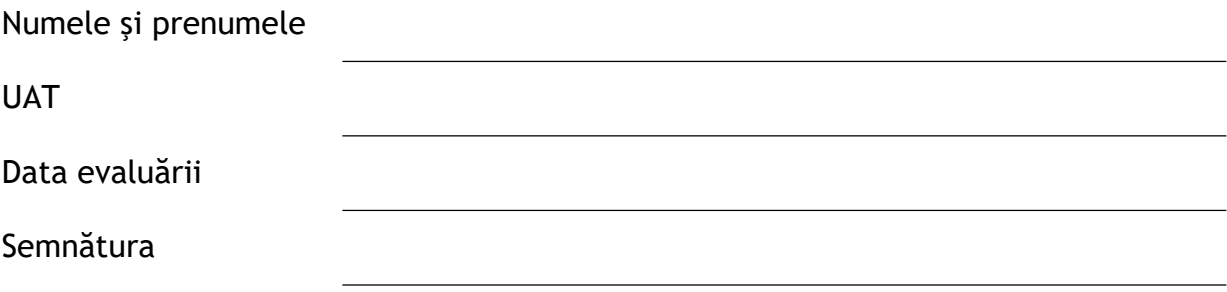

Citiți cu atenție enunțul fiecărei întrebări. Bifați litera corespunzătoare răspunsului ales. Fiecare întrebare are UN SINGUR RĂSPUNS corect.

#### **1. Cum se adauga un contact nou pentru aplicatia de Registratura?**

- a. Nu se pot adauga contacte noi;
- b. La intrarea in meniu "Adauga lucrare" in campul Provenienta se trece noul contact;
- c. La intrarea in meniu "Adauga lucrare"in campul Provenienta se trece noul contact iar apoi se actioneaza butonul "+";
- d. La intrarea in meniu "Administrare Configurare sistem- Keyword Contac nou";

#### **2. Se poate printa un cod QR ?**

- a. Nu, apicatia nu permite
- b. Da, dupa inregistrare exista actune de tiparire, si doar pe calculatoarele care au instalata imprimanta de coduri de bare,
- c. Da, dupa inregistrare exista actune de tiparire, de pe orice calcuator
- **d.** Nu, se poate doar crea cu sablon
- **3. Cum se adauga un tip de act nou pentru aplicatia de Registratura?**
	- a. La intrarea in meniu "Adauga lucrare" se trece noul tip de act in campul "Tip act";
	- b. La intrarea in meniu "Administrare Configurare sistem Cuvinte cheie -Tip de act" se

# Proiect cofinantat din Fondul Social European prin Programul Operational Capacitate Administrativă 2014-2020!

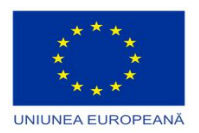

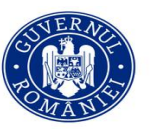

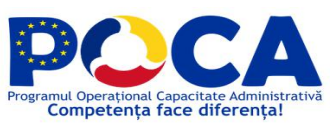

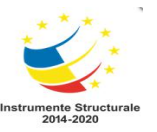

actioneaza butonul "Adauga";

- c. Nu se pot adauga tipuri de acte noi;
- **d.** La intrarea in meniu "Adminsitrare Configurare sistem Tip document";
- **4. Cum se adauga un nou indicativ de indosariere/ arhivare pentru aplicatia de Registratura?**
	- a. La intrarea in meniu "Adauga lucrare" se trece noul indicativ de indosariere in campul "Indicativ":
	- b. La intrarea in meniu "Administrare Configurare sistem Cuvinte cheie Indicativ" se actioneaza butonul "Adauga";
	- c. Nu se pot adauga indicative noi de indosariere;
	- d. La intrarea in meniu "Administrare Configurare sistem Nomenclator arhiva Adauga";

#### **5. Pentru a putea fi notificati prin sms/email cetateni ce trebuie realizat?**

- a. Conectat SMS gateway la retea, in administrare la notificator configurat conditia de selectie a documentelor, intervalul de timp pentru verificare si mesaj catre cetateni
- b. Nu se trimit notificari
- c. Nu se configureaza nimic
- d. Conectat SMS gateway la retea

#### **6. Unde se regaseseste posibilitatea generare dashboard cu privire la timpii de furnizare și calitatea serviciilor livrate?**

- a. La intrarea in meniu «Registratura -Lucrari distribuite»,
- b. La intrarea in meniu «Registratura-Lucrari de consultat»,
- c. La intrarea in meniu «Statistici –Panou de brd »,
- **d.** La intrarea in meniu «Administrare Persoane»,

#### **7. Unde poate fi consultat log-ul de modificare adocumentelor din Registratura?**

- a. Nu exista un astfel de log;
- b. La intrarea in meniu "Administrare Configurare meniu Log-uri";
- c. Pe tab-ul "Log" aflat pe documentele din aplicatia de Registratura;
- **d.** La intrarea in meniu "Administrare Log-uri";

# Proiect cofinantat din Fondul Social European prin Programul Operational Capacitate Administrativă 2014-2020!

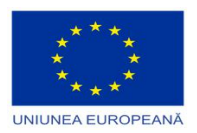

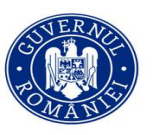

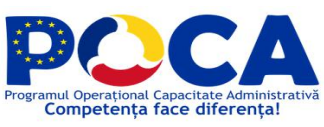

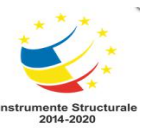

#### **8. Cum se actualizeaza sabloanele predefinite necesare in aplicatia de Registratura?**

- a. Sabloanele nu pot fi modificate;
- b. La intrarea in meniu "Administrare Configurare meniu Tip document" de pe tab-ul continut;
- c. De pe tab-ul "Fisiere" aflat pe documentele din aplicatia de Registratura;
- d. La intrarea in meniu "Administrare Sabloane";
- **9.** Caracteristicile uni PDF Inteligent sunt**?**
	- a. Contine QR Code si date de pe documentul sursa.
	- b. Nu este obligatoriu sa contina QR Code.
	- c. Nu este integrat cu DocManager
	- d. Nu contine metadate de pe documentul sursa.

#### **10. Cum am acces la un document arhivat?**

- a. In meniu Arhiva-Cautare arhiva-cerere vizulizare
- b. In meniu Registratura-Cautare-cerere vizualizare,
- c. In meniu Statistici-cautare cerere vizualizare
- d. Pe toate cele 3 variante anterioare

#### Numai pentru evaluator. NU completaţi această rubrică!

Total întrebări corecte: …………….. Calificativ …………………………….

# Proiect cofinantat din Fondul Social European prin Programul Operational Capacitate Administrativă 2014-2020!